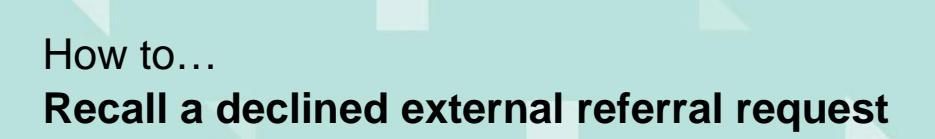

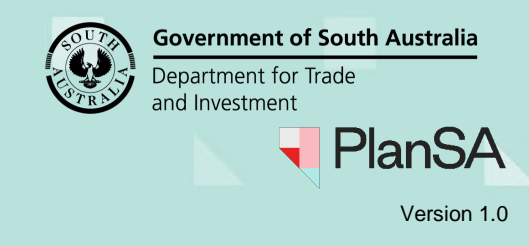

## **Background**

When the referral body declines the referral request a 'Referral Body responded to referral' includes a reason for declining the request.

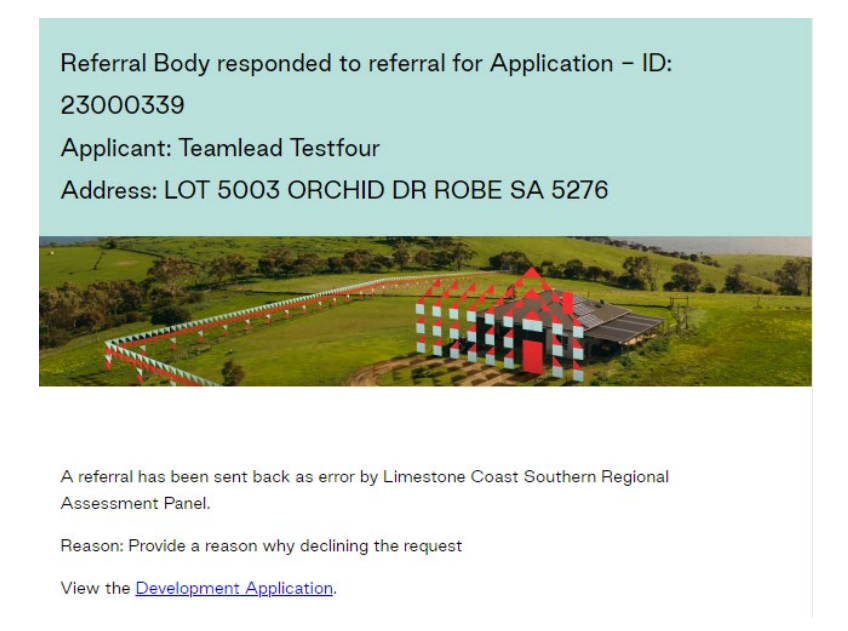

On completion of recalling the declined referral request the referral body receives a 'Referral recalled' email and the applications primary contact is copied into the response.

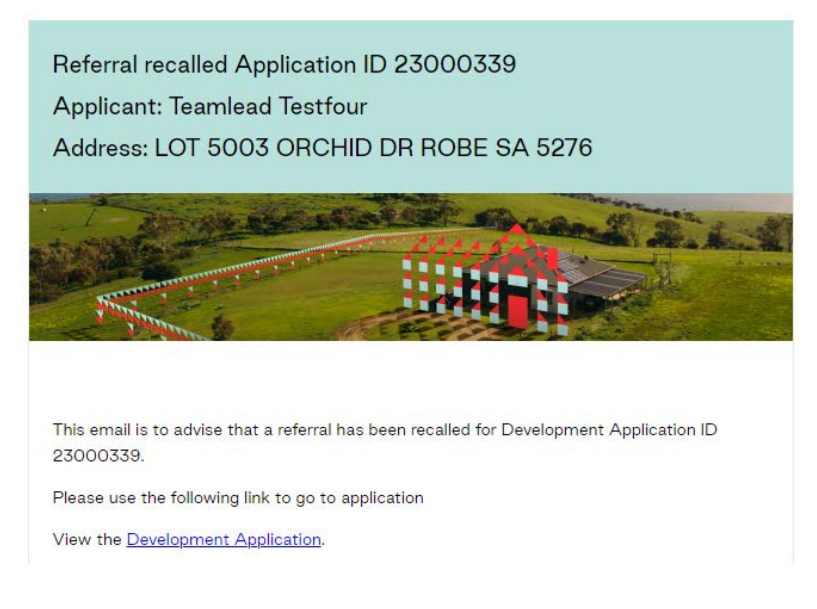

## **Related Instructions**

[Guide to Assess a planning and/or land division consent | PlanSA](https://plan.sa.gov.au/__data/assets/pdf_file/0011/699896/Guide-Assesss-a-planning-and-land-division-consent.pdf)

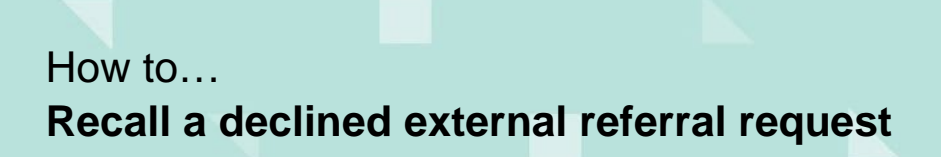

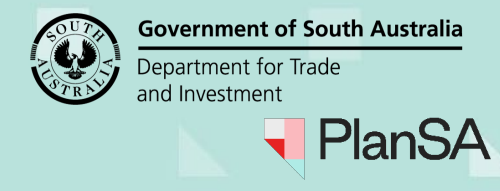

Version 1.0

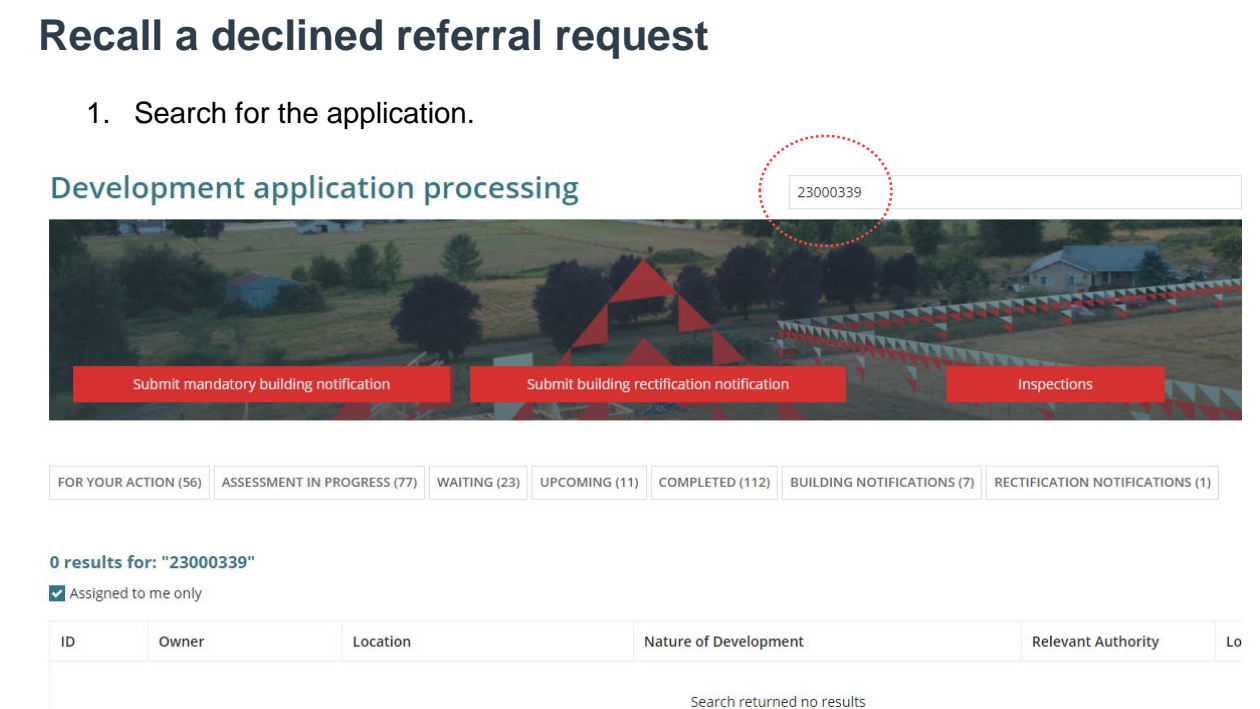

- 2. Remove the **Assigned to me only** flag to view more results.
- 3. Click on the applicable consent, e.g. Planning consent.

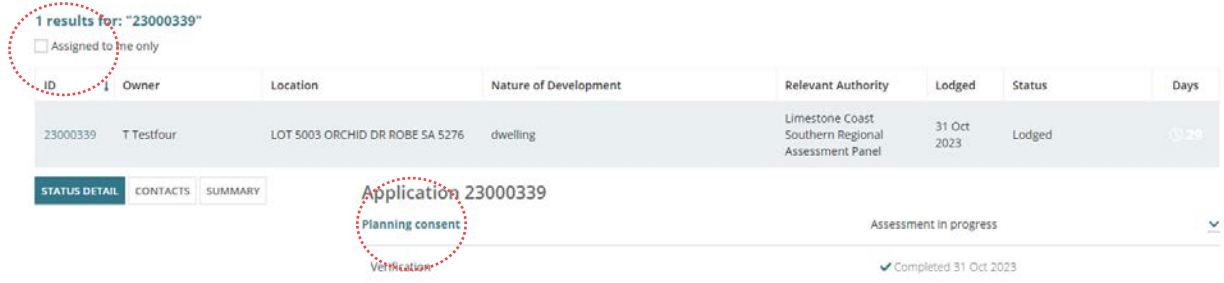

4. Click **Referrals** tab to view distributed and responded external referrals.

5. Click **Recall Referral** action against the declined referral.

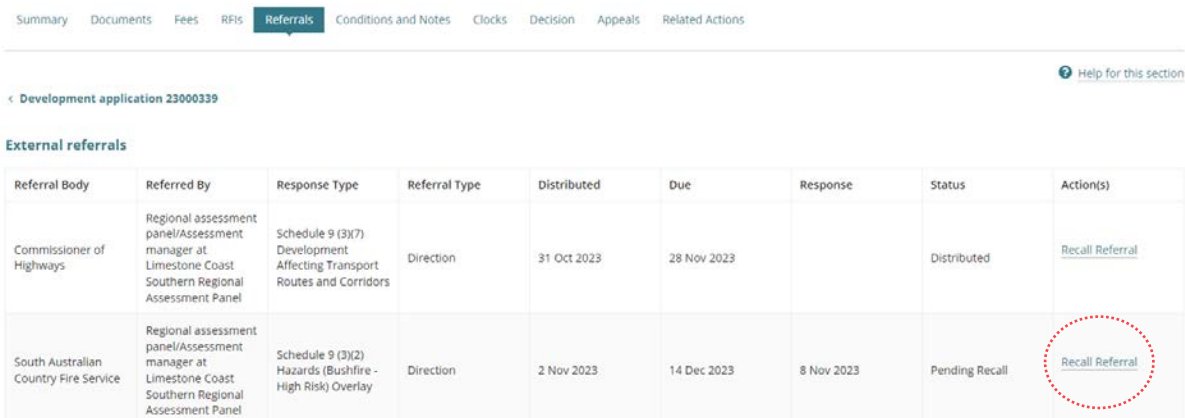

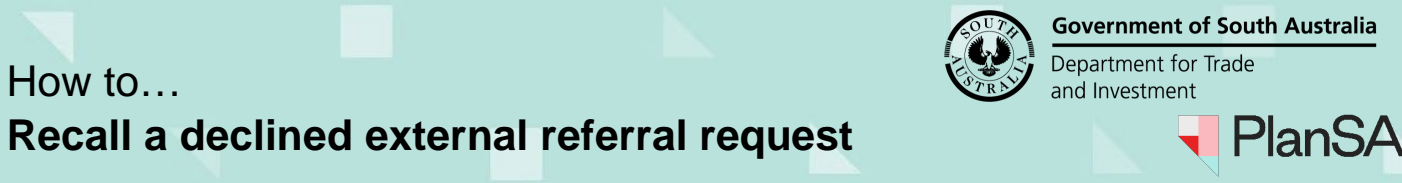

6. The **Recall referral** page shows. Provide a **reason** for the recall, referring to the email response.

## **Recall referral**

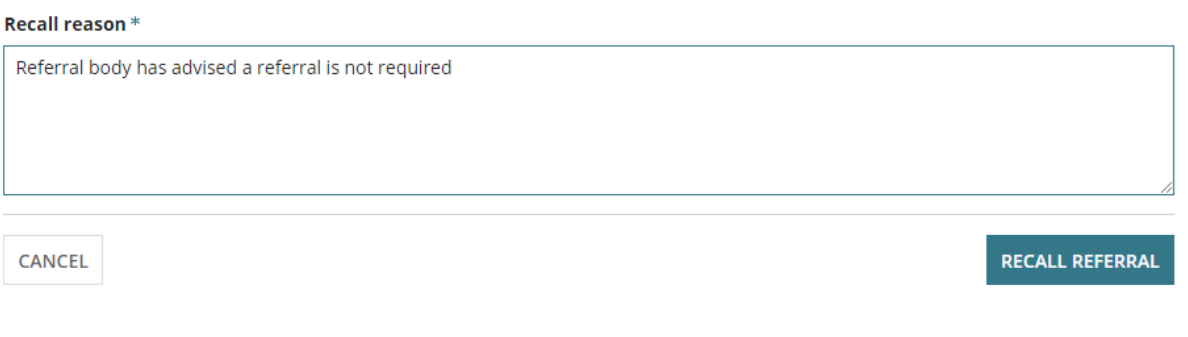

7. Click **OK, CONTINUE** to confirm the recall.

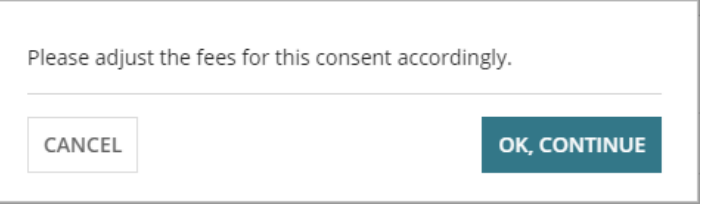

## **Referral fee refund**

Where the refund of the referral fee is required, follow instructions  $How to - Refund an$ [invoiced fee amount | PlanSA.](https://plan.sa.gov.au/__data/assets/pdf_file/0012/801111/How_to_-_Refund_an_invoiced_fee_amount.pdf)

The Referrals page shows with the referral status updated from 'Pending recall' to 'Recalled'.

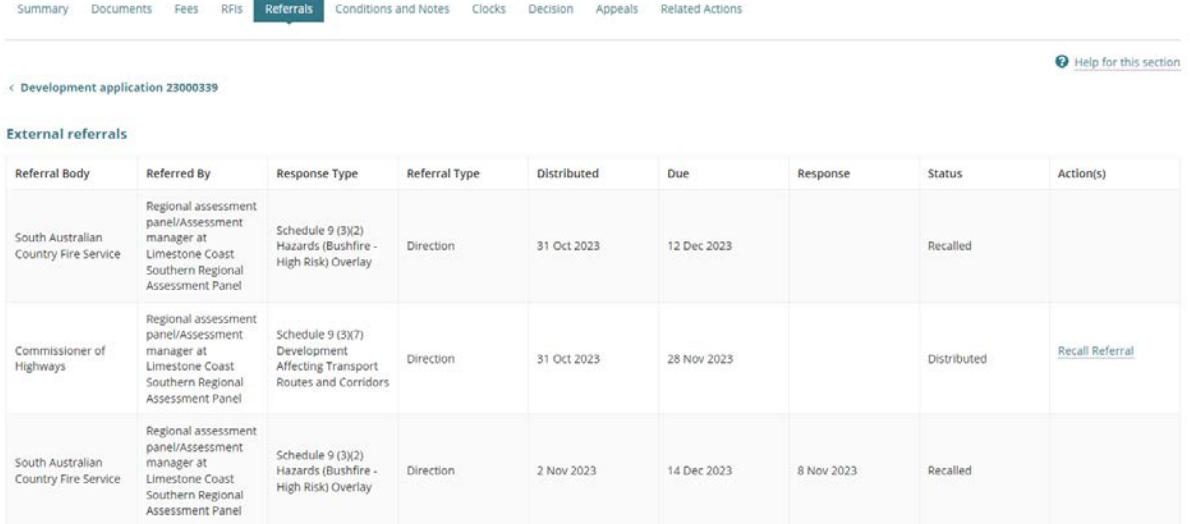